# **Sistema Maletín MPF**

## **Manual de Usuario**

## **Ministerio Público Fiscal**

**Versión 6.0 – marzo 2024**

**Área Desarrollo – Poder Judicial San Luis**

## **INDICE**

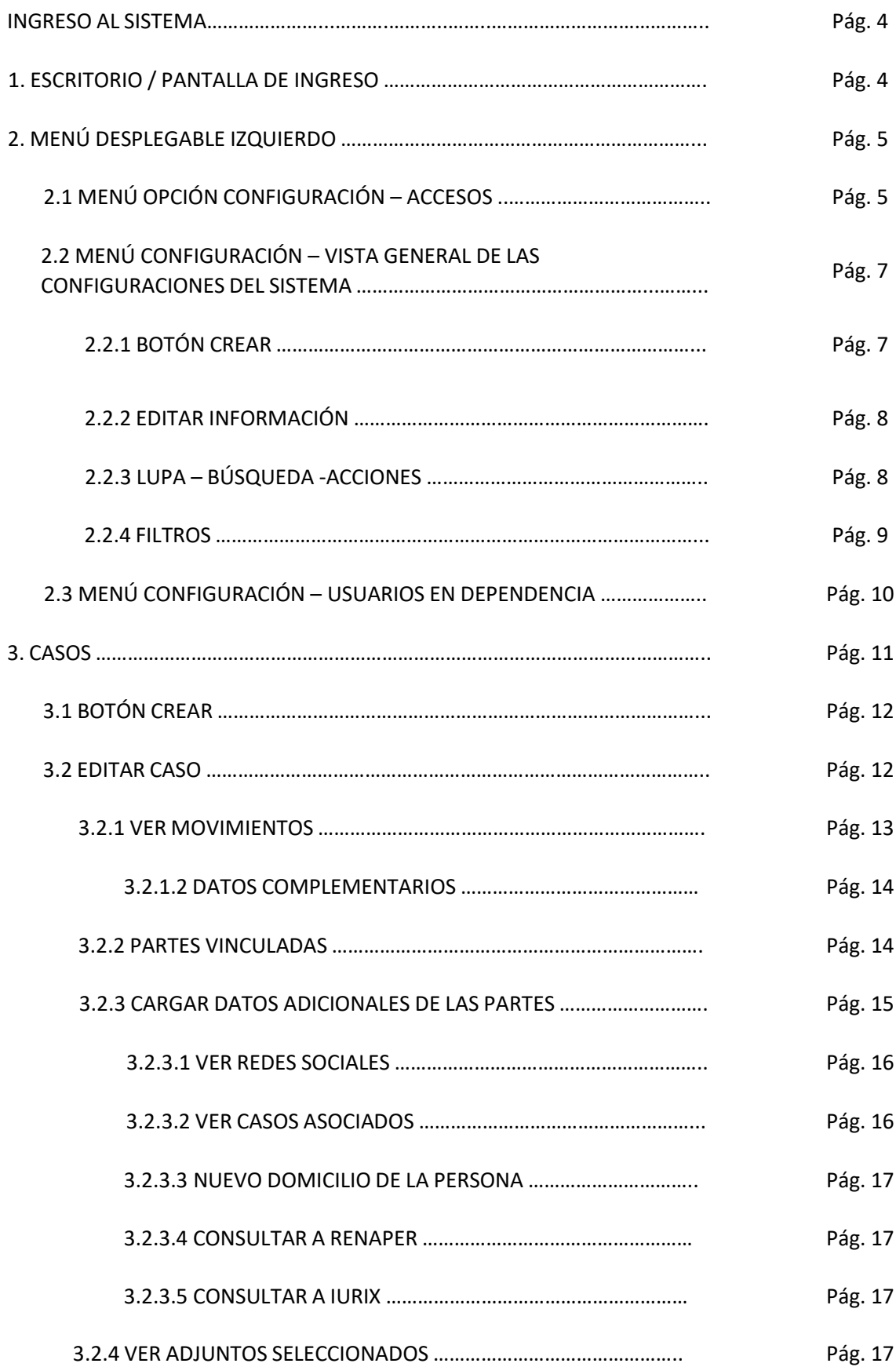

#### **MANUAL DE USUARIO - MINISTERIO PUBLICO FISCAL – MALETÍN MPF**

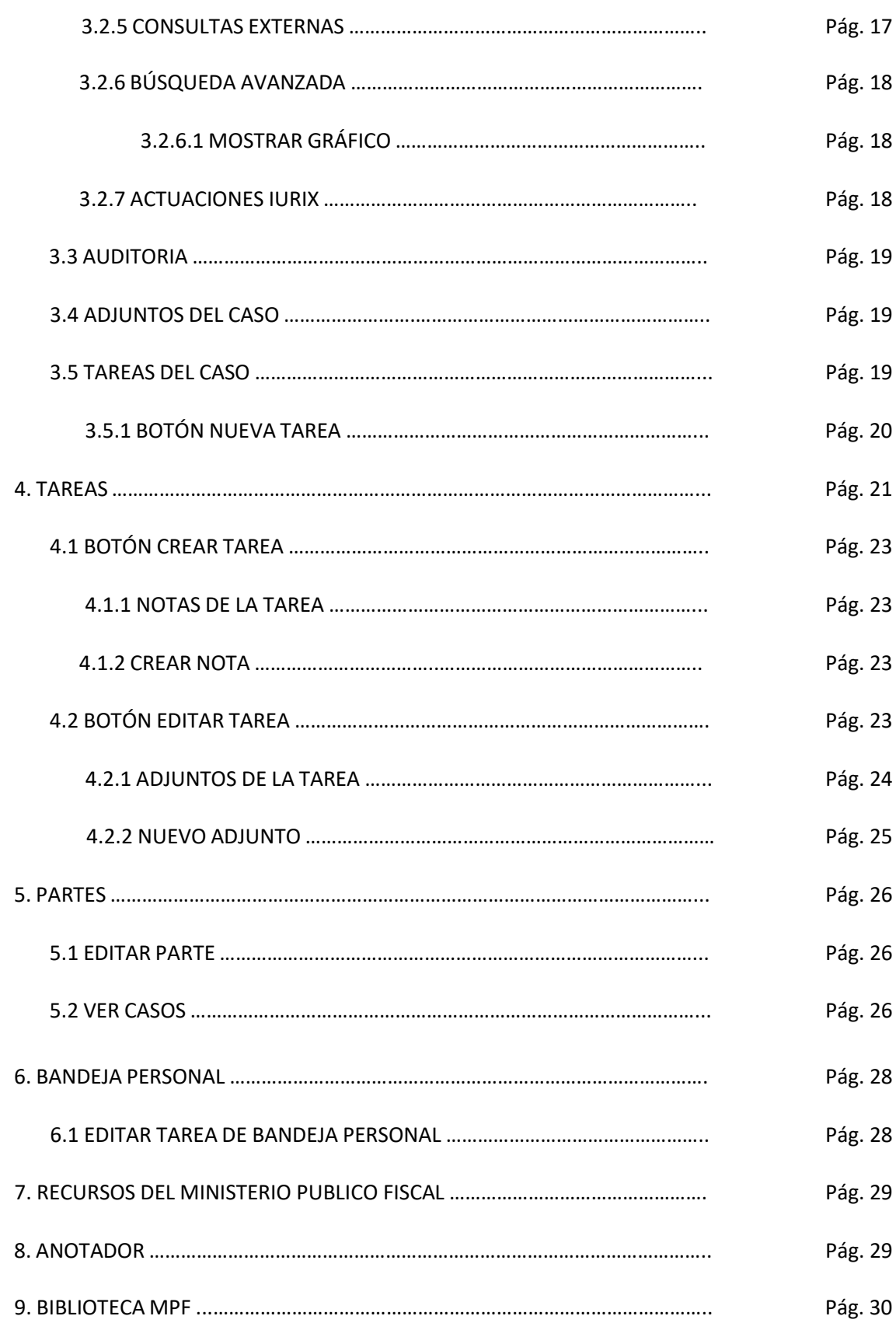

## **INGRESO AL SISTEMA**

Para ingresar al sistema colocar en la barra de dirección la siguiente:

[https://maletinmpf.justiciasanluis.gov.ar](https://maletinmpf.justiciasanluis.gov.ar/)

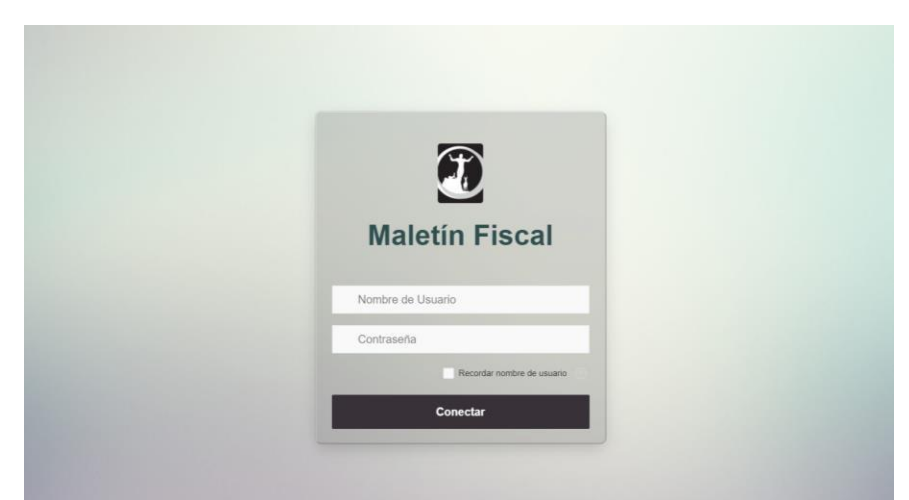

Ingresar con nombre de usuario y contraseña de usuario de justicia (el de correo, iurix, siajus; **SIN** la extensión @justiciasanluis.gov.ar)

## **1. ESCRITORIO / PANTALLA DE INGRESO**

Al ingresar el usuario del sistema se encontrará con el escritorio y las diferentes opciones que vemos a continuación:

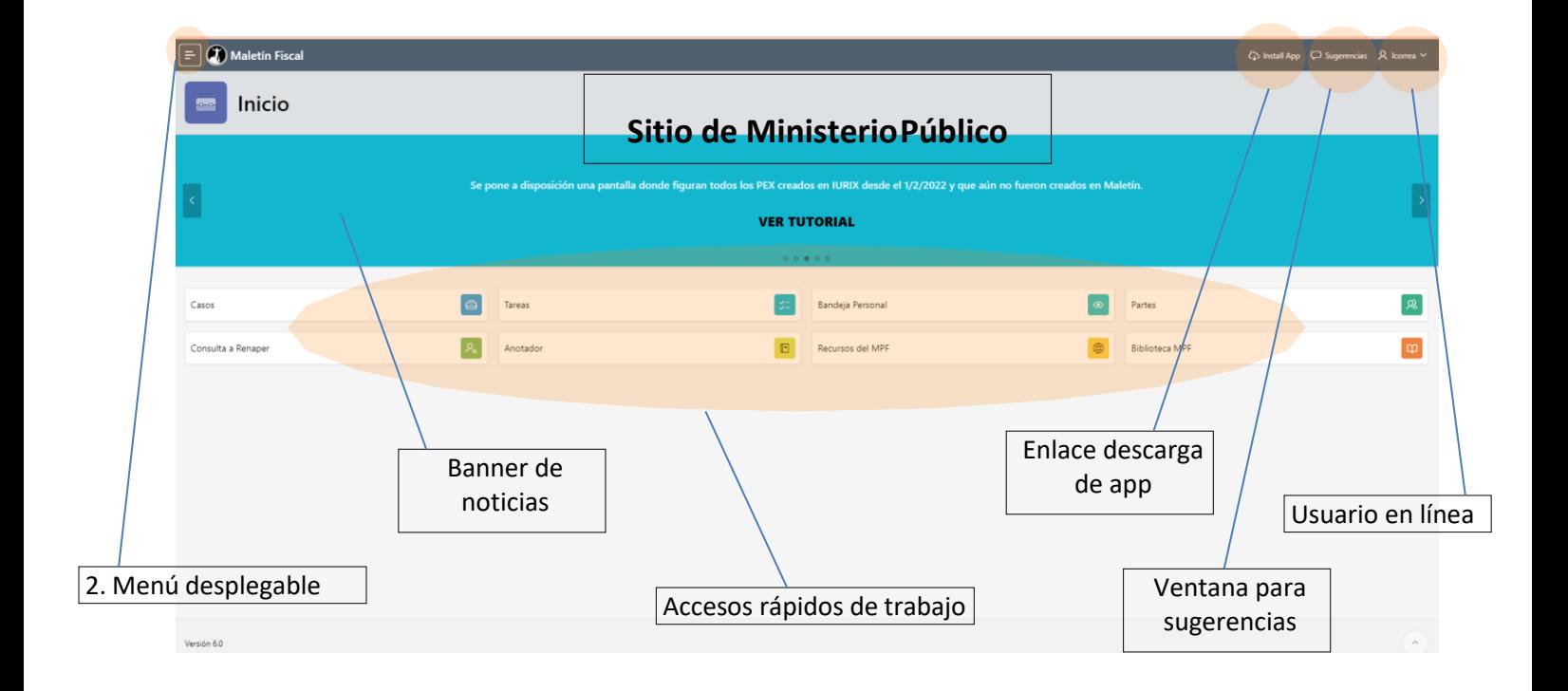

## **2. MENÚ DESPLEGABLE IZQUIERDO**

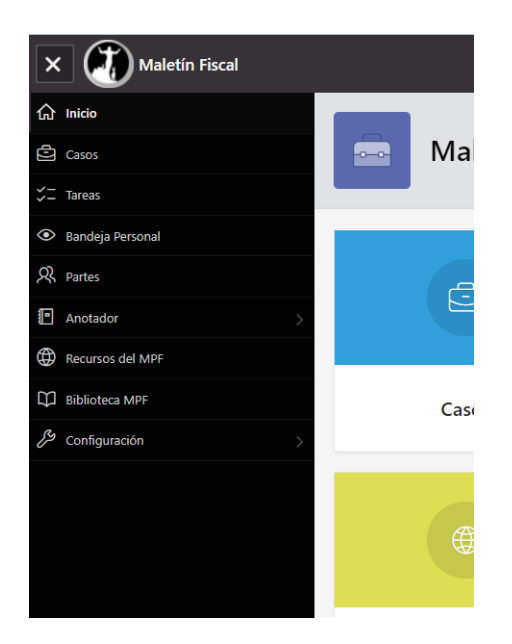

Al hacer clic sobre el menú desplegable (3 líneas en el extremo superior-izquierdo) se presentan las mismas opciones que vemos en el escritorio como accesos rápidos; al volver a cliquear se oculta el panel.

## **2.1 MENÚ - OPCIÓN CONFIGURACIÓN: ACCESOS**

Al hacer clic en Configuración, el escritorio muestra accesos a las opciones para configurar datos del sistema (ver imagen a continuación).

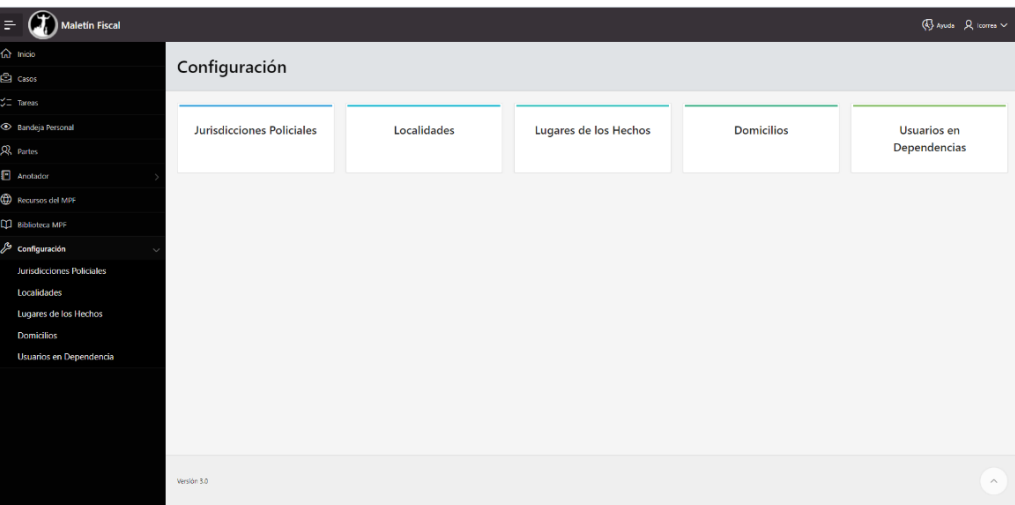

- ➢ **Jurisdicciones Policiales:** detalle de comisarías y puestos policiales donde se radican denuncias
- ➢ **Localidades:** listado de las localidades de la provincia de San Luis
- ➢ **Lugares de los hechos:** detalle de el/los lugar/es en que se desarrollaron los hechos de la causa
- ➢ **Domicilios:** datos de los domicilios (legales, real, otros) que se registren para las partes de la causa
- ➢ **Usuarios en Dependencia:** usuarios que posee cada dependencia o unidad fiscal

*Nota: En la sección de Configuración aparecerá este cartel como advertencia, el cual indica que de modificarse alguno de los datos impactará en los elementos creados en el sistema y que hagan uso de este.*

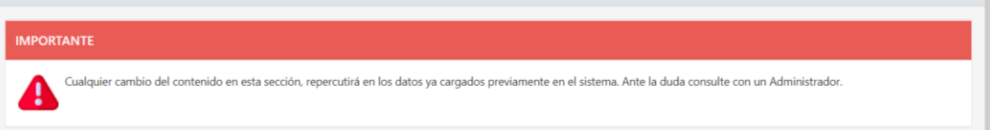

## **2.2 MENÚ CONFIGURACIÓN – VISTA GENERAL DE LAS CONFIGURACIONES DEL SISTEMA**

Cada elemento en la configuración se puede Editar mediante el botón  $\varnothing$ 

que aparece en cada fila al comienzo como se observa en la figura. Por otro lado, en caso de necesitar crear un nuevo elemento, cliquear en el botón **Crear** (margen superior/derecho).

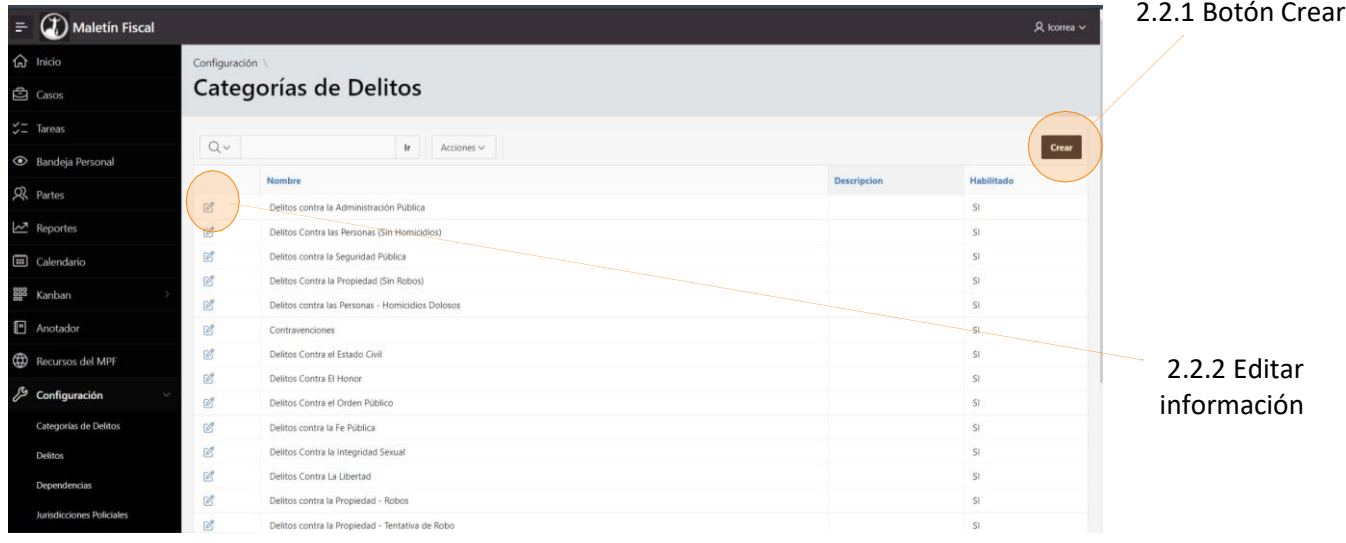

## **2.2.1 BOTÓN CREAR**

Para crear un nuevo elemento, luego de cliquear **Crear**, aparecerá una pantalla con un formulario para ingresar los datos correspondientes al nuevo elemento. Finalmente **Crear** y se vuelve a la pantalla anterior con el nuevo elemento ya agregado exitosamente; opción **Cancelar** para volver al listado anterior sin guardar cambio alguno.

*Nota: 1. los campos marcados con una esquina triangular roja son de ingreso obligatorio.*

*2. todos los elementos del sistema figuran como Habilitado: Si. Si es necesario prescindir de ellos a partir de algún momento determinado, solo se marca como Habilitado: NO (no se pueden eliminar elementos del sistema) para que deje de aparecer como elegible en el listado de elementos*

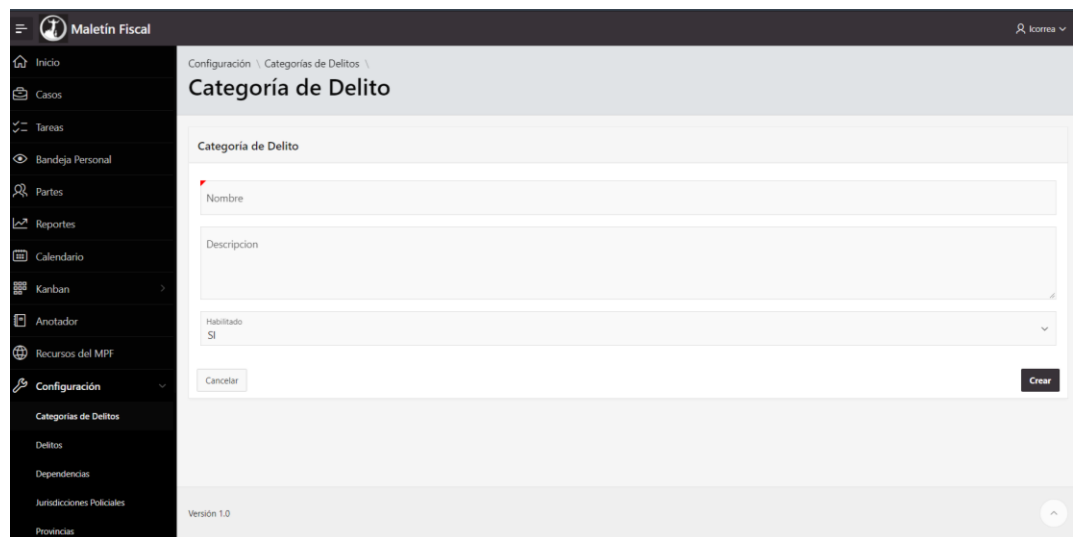

**2.2.2 EDITAR INFORMACIÓN**

La edición de un elemento permite modificar o agregar información a la ya existente. Se abre una ventana formulario con los datos que contiene, se agrega/modifica lo que considere necesario y finalmente **Aplicar cambios** para guardar, o Cancelar para salir. Ambas opciones vuelven al listado del que originalmente se había partido.

*Nota: <sup>3</sup> los campos marcados con una esquina roja y que se llaman Creado, Creado por, Modificado, Modificado por no son editables y no es necesario que se completen ya que lo hace el sistema automáticamente con cada creación/modificación que se lleva a cabo, por ello aparecen recuadrados en lineas de puntos y sin opción de escritura.*

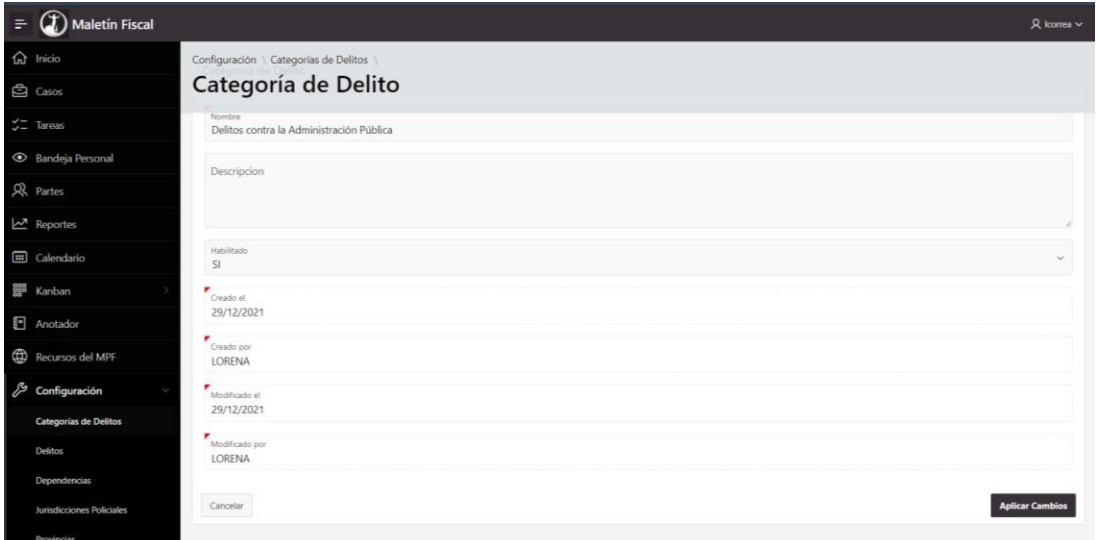

#### **2.2.3 LUPA – BÚSQUEDA -ACCIONES**

La **lupa** arriba del listado permite hacer una búsqueda por las columnas que se muestren en ese listado; el campo de **búsqueda** en blanco para completar, busca por palabras/oraciones; y finalmente **Acciones** son filtros predeterminados para buscar por los datos que se presentan en la vista.

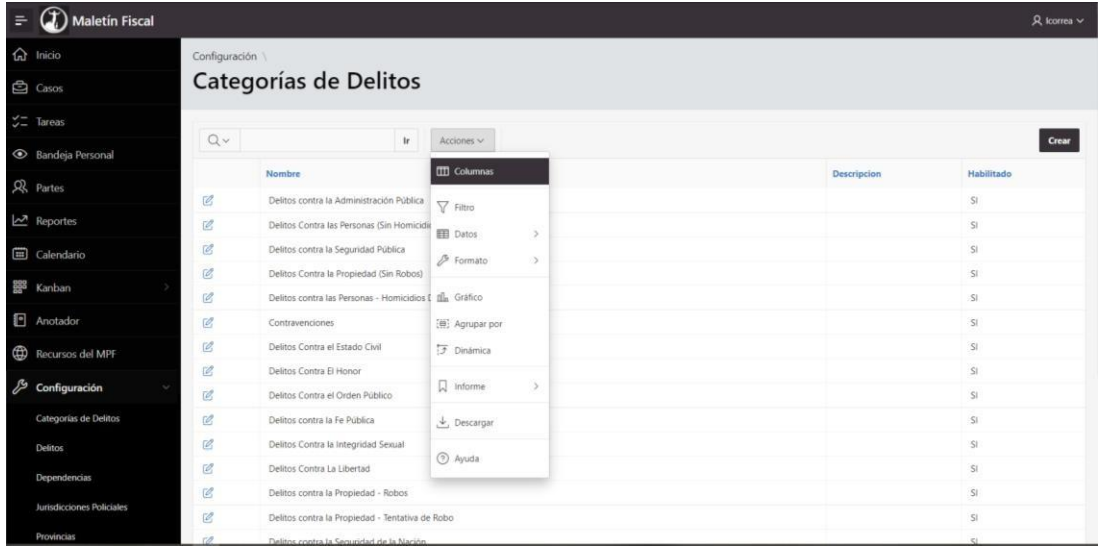

#### **2.2.4 FILTROS**

La aplicación de filtros lo que hace es elevar el nivel de especificidad o sensibilidad de la búsqueda al máximo posible, permitiendo visualizar resultados específicos sin redundancia de datos o información. Para ello, se dan una serie de filtros predeterminados que, yendo por Columnas o Filas se selecciona el texto y cómo compararlo, mostrando así los resultados de esa búsqueda filtrada (ver imagen a continuación)

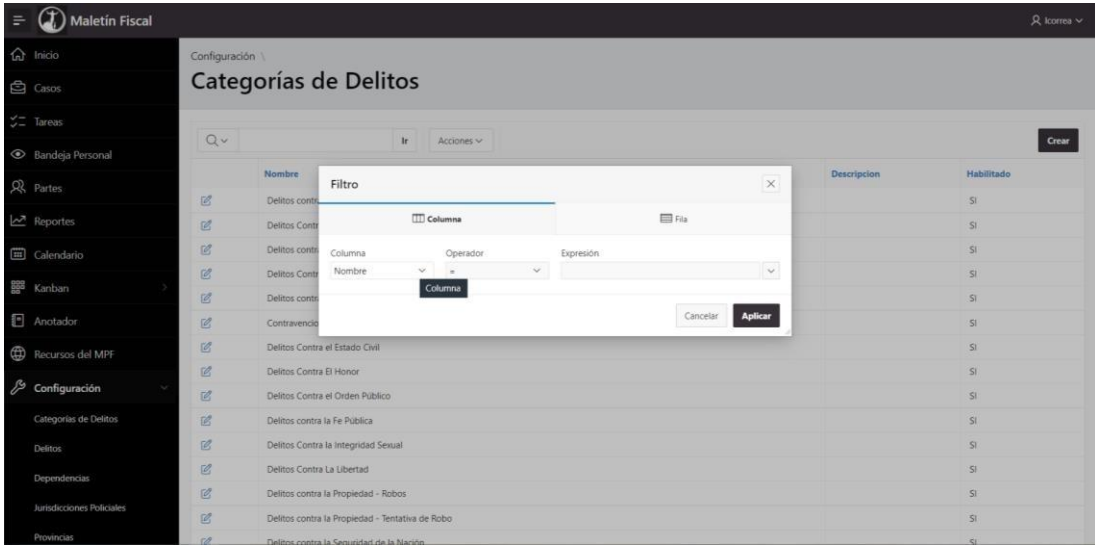

## **2.3 MENÚ CONFIGURACIÓN – USUARIOS EN DEPENDENCIA**

Los usuarios pueden estar en más de una dependencia a la vez. Sus datos pueden ser editables, como así también se permite Asignar un usuario a una dependencia en caso de ser necesario. Para ello, el botón **Asignar Usuario** se utiliza, desplegando el formulario que vemos a continuación y

- 1. Seleccionar un usuario del listado de usuarios,
- 2. Seleccionar a que unidad asignarlo,
- 3. Agregar una descripción de ser necesario,
- 4. Habilitado Si
- 5. Botón **Crear** para finalizar

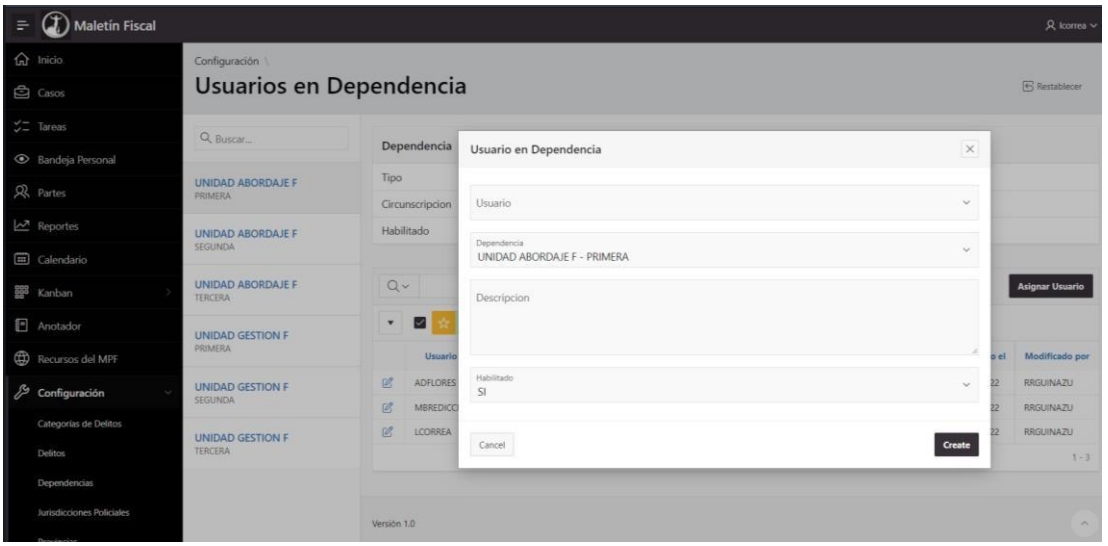

## **3. CASOS**

Para trabajar en el Maletín tenemos Casos los cuales corresponden a los PEX de Iurix y sobre los cuales se van a asociar tareas a realizar para cada caso y así ver el estado de la investigación. La ventana se ve como a continuación se muestra, listando los casos que ya existen en el maletín:

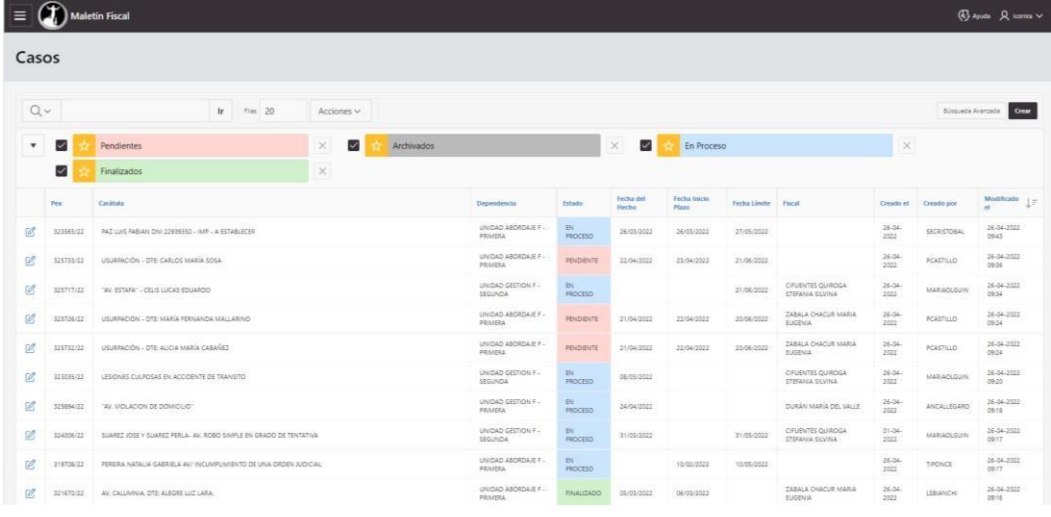

- **Lupa y búsquedas**
- **Botón Crear:** para crear un nuevo caso
- **Enlace Editar:** en cada fila para editar los casos existentes
- Los datos de cada caso como:
	- **PEX**: a que expediente corresponde el caso
	- **Carátula**: es la caratula del PEX
	- **Dependencia**: unidad en la que se encuentra el caso
	- **Estado**: en qué estado se encuentra cursando el caso
		- **Rojo:** Pendiente
		- **Azul:** En proceso
		- **Verde:** Finalizado
		- **Negro:** Archivado
	- **Fecha del hecho**: datos de fecha en que ocurrió el caso
	- **Fecha Inicio de plazo**: fecha en que comienza <sup>a</sup> correr el plazo del caso
	- **Fecha límite**: cuando finaliza el plazo del caso
	- **Fiscal:** Fiscal que se encuentra <sup>a</sup> cargo del caso
	- **Estado procesal**: estado en que se encuentra el caso según el avance de la investigación y los tiempos establecidos
- **Creado el**: cuando se creó el caso en el maletín
- **Creado por**: agente que creó el caso en el maletín

#### **3.1 BOTÓN CREAR**

Permite crear un caso en el maletín. Se desplegará la ventana como la vemos a continuación con los datos iniciales:

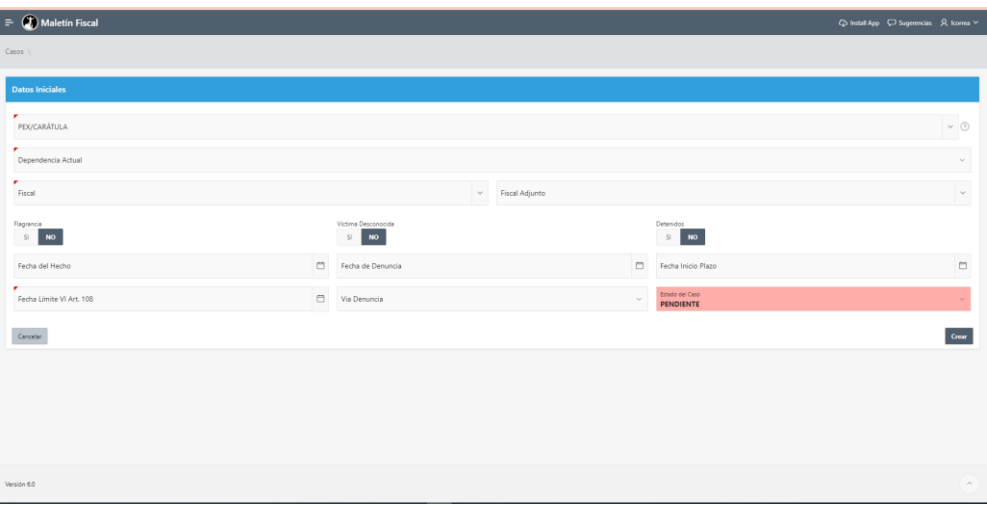

- **Pex o caratula**: asociada al caso que se quiere crear al seleccionar el pex se completará con los datos correspondientes al expediente (campo obligatorio)
- **Dependencia Actual:** seleccionar dependencia donde el caso se alojará para iniciar el curso de la investigación (campo obligatorio)
- **Fiscal/Fiscal Adjunto:** seleccionar el/los fiscal/es que corresponda
- **Flagrancia / Víctima Desconocida / Detenidos:** Si o No se debe especificar lo que corresponda
- **Fecha del hecho:** calendario para seleccionar la fecha en que se produjo el hecho
- **Fecha de denuncia:** fecha en que se radica la denuncia
- **Fecha de inicio de plazo:** fecha en que comienzan a correr los plazos
- **Fecha límite VI Art. 108:** fecha que se establece en el código para resolver (campo obligatorio)
- **Vía denuncia:** Forma en que se realizó la denuncia
- **Estado del caso:** inicialmente el caso se crea como Pendiente, posteriormente se puede modificar para reflejar los diferentes estadios del caso
- **Crear para finalizar y crear el caso en el maletín:** Cancelar para salir sin guardar

#### **3.2 EDITAR CASO**

La edición de los datos de un caso es posible para modificar o agregar información a lo ya existente u otorgado en la carga inicial. La pantalla se ve como se observa a continuación (es amplia y mediante el scroll se va desplazando por ella):

#### **MANUAL DE USUARIO - MINISTERIO PUBLICO FISCAL – MALETÍN MPF**

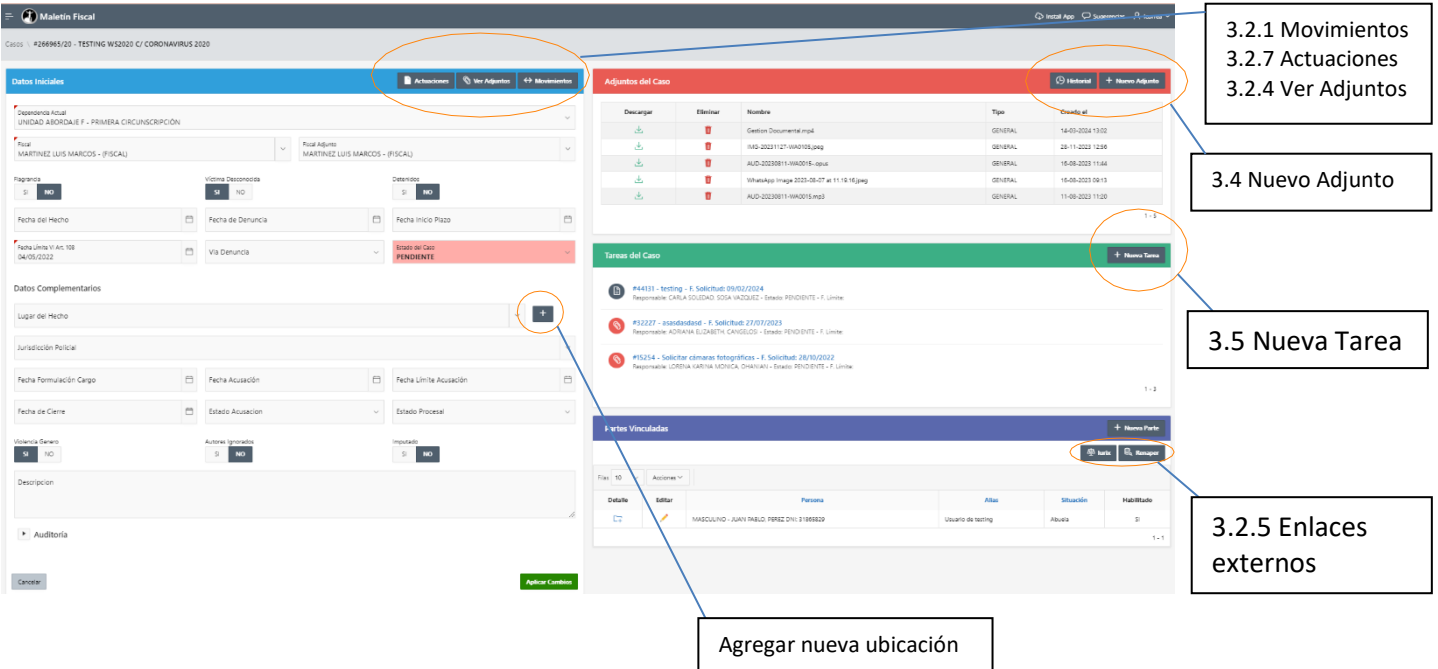

Se observan los datos iniciales de la carga como encabezado y luego los datos complementarios para agregar.

## **3.2.1 MOVIMIENTOS**

Este botón lleva a una pantalla donde se muestran todos los movimientos que se han realizado para ese caso. Seleccionando uno de ellos  $\frac{1}{\sqrt{2}}$  as semostrarán los datos de los cambios

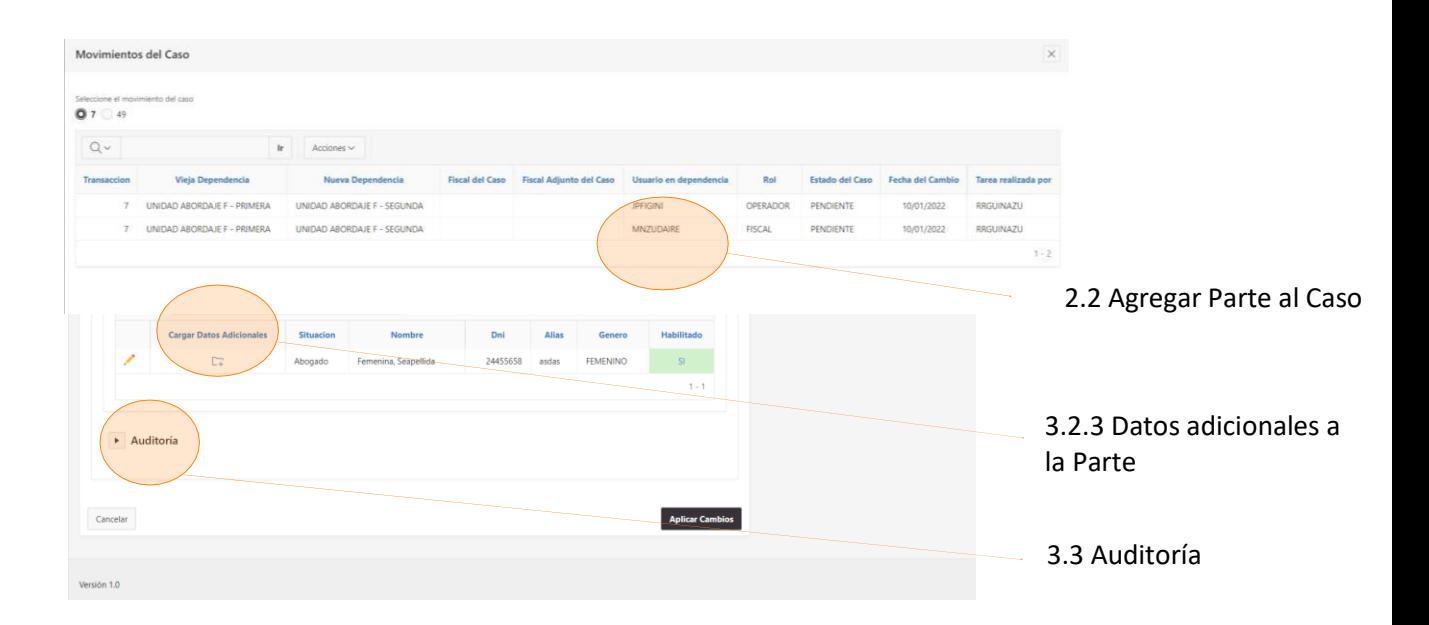

## **3.2.1.2 DATOS COMPLEMENTARIOS**

- Lugar del hecho: seleccionar o en su defecto agregar con el botón " + "
- Jurisdicción policial: seleccionar jurisdicción a la que corresponde la denuncia
- Fecha Formulación de Cargo: calendario de selección de fecha
- Fecha Acusación: calendario de selección de fecha
- Fecha Límite Acusación: calendario de selección de fecha
- Fecha cierre: calendario de selección de fecha
- Estado Acusación: selección: Formulada o Pendiente
- Estado Procesal: selección: Desestimación Criterio de oportunidad Conciliación – Investigación y Archivo
- Botones de selección: Violencia de Género Detenidos Autores ignorados Víctima desconocida – Imputado
- Fiscal: seleccionar Fiscal
- Fiscal Adjunto: seleccionar Fiscal Adjuntos
- Descripción: anotaciones adicionales al caso

#### **3.2.2 PARTES VINCULADAS**

Datos de las partes del caso. Para agregar partes, cliquear **Nueva parte** y se despliega la ventana como a continuación se muestra:

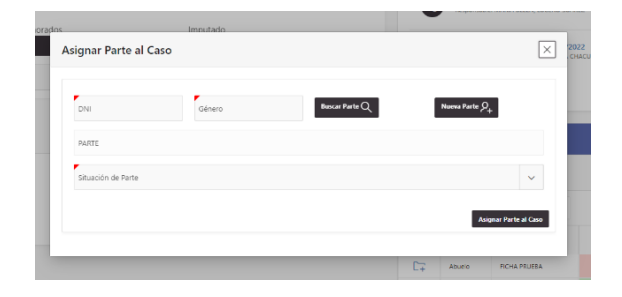

Se observan los campos obligatorios a cargar para una parte. Escribir el DNI y especificar el género, **Buscar Parte** y si ya está cargado en el sistema se completará el campo **Nombre**; si no está cargado en el sistema, lo indicará ahí mismo y deberá ir a **Nueva Parte**, apareciendo la siguiente ventana, debiendo completar los campos obligatorios y **Crear**

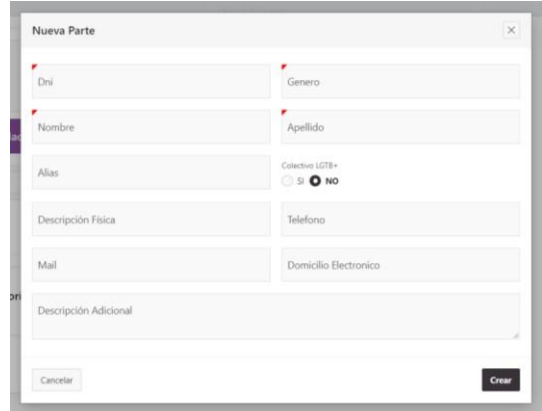

Volverá a la ventana anterior con la nueva parte ya agregada al formulario debe seleccionar **Situación de Parte**. Finalmente **Crear** y se agregó al Caso la nueva parte.

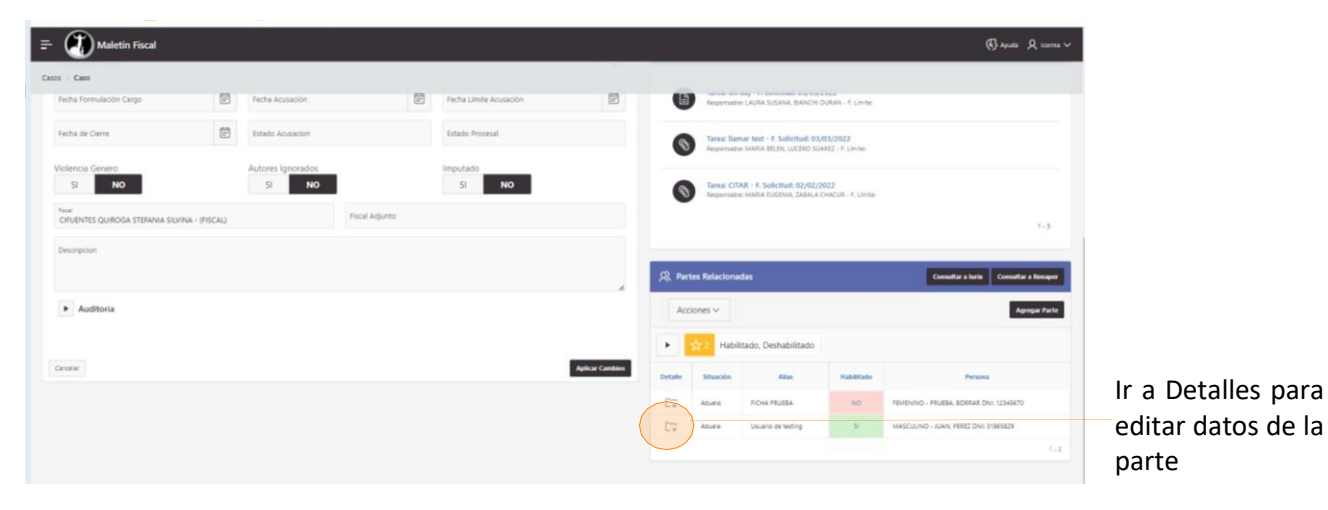

## **3.2.3 CARGAR DATOS ADICIONALES DE LAS PARTES**

Al cliquear en Detalles se abre una ventana como vemos a continuación, donde algunos datos son:

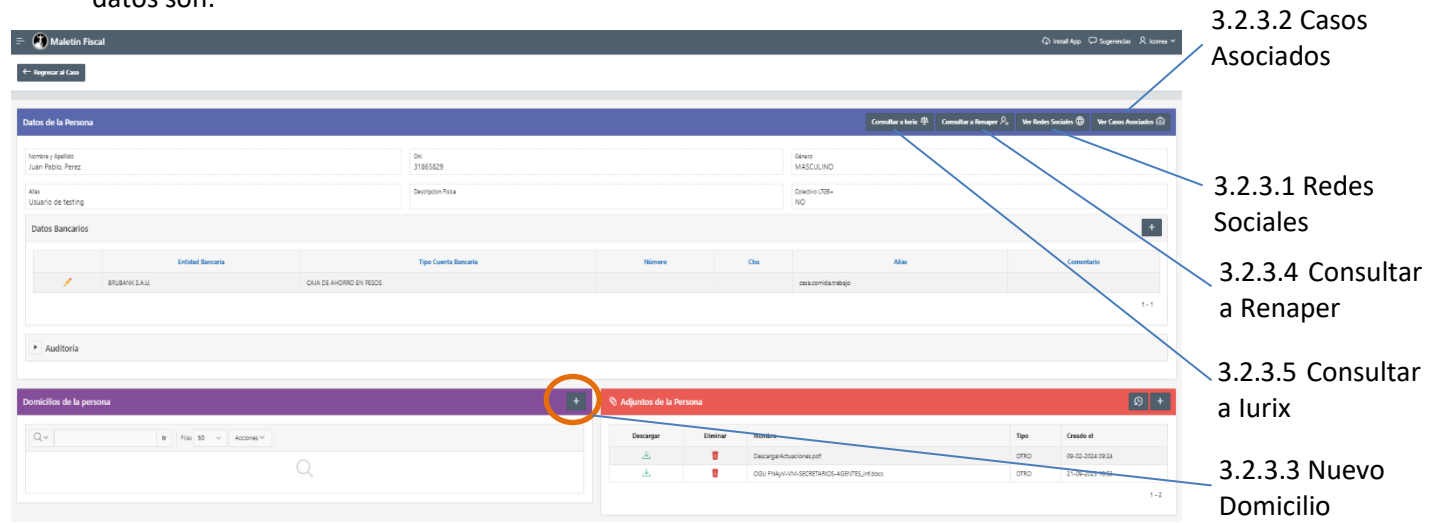

## **3.2.3.1 VER REDES SOCIALES**

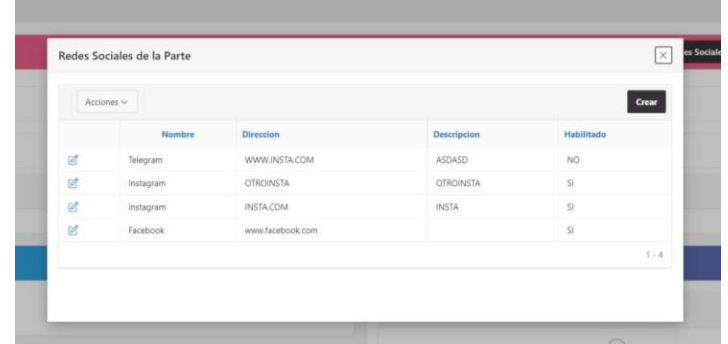

Editar los datos de las redes sociales para la parte, consiste en agregar la información sobre la/s redes sociales que posea (dirección)

## **3.2.3.2 VER CASOS ASOCIADOS**

Permite ver un listado de casos en los que la parte interviene. Se abre una ventana como a continuación se observa con un listado de casos, cliqueando en el nombre del caso (que es un enlace) se puede acceder al detalle del caso.

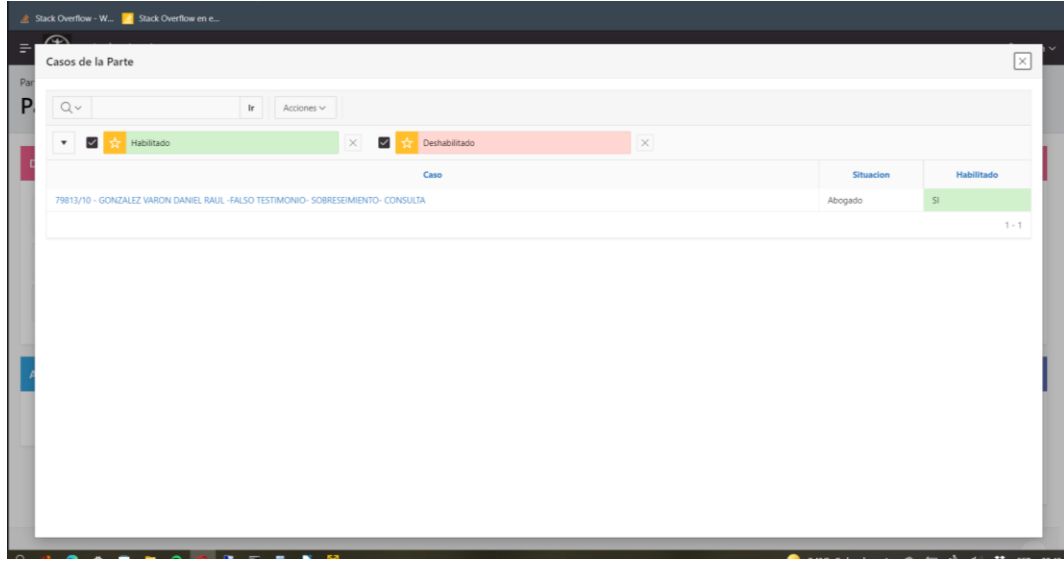

## **3.2.3.3 NUEVO DOMICILIO DE LA PERSONA**

En Domicilios de la Persona, se exhibe un listado con los domicilios registrados de la persona, permitiendo Agregar nuevo/s de ser necesario.

#### **3.2.3.4 CONSULTAR A RENAPER**

Busca por DNI y Sexo los datos del Registro Nacional de las Personas.

## **3.2.3.5 CONSULTAR A IURIX**

Al cliquear se abre una ventana con datos precargados en Iurix pertenecientes a la parte como se observa a continuación.

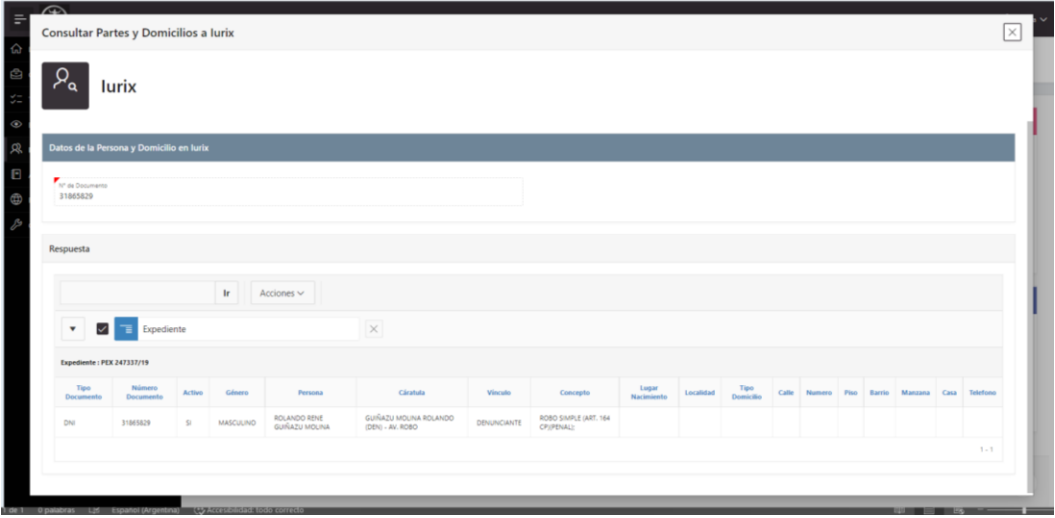

#### **3.2.4 VER ADJUNTOS SELECCIONADOS**

Se abre una nueva ventana y permite visualizar todos los adjuntos del caso, adjuntos de partes y adjuntos de tareas relacionadas al caso.

## **3.2.5 CONSULTAS EXTERNAS – IURIX Y RENAPER**

## **- CONSUTAR A IURIX**

Busca las partes en Iurix, por un número de Documento, sin importar el tipo con el que esté cargado.

#### **- CONSULTAR A RENAPER**

Busca por Documento y Sexo de la parte en Registro Nacional de las Personas.

#### **3.2.6 BUSQUEDA AVANZADA**

Al hacer clic en la búsqueda avanzada se abre una ventana como la que sigue, donde vemos las opciones para filtrar y a la derecha el resultado de aplicar los filtros:

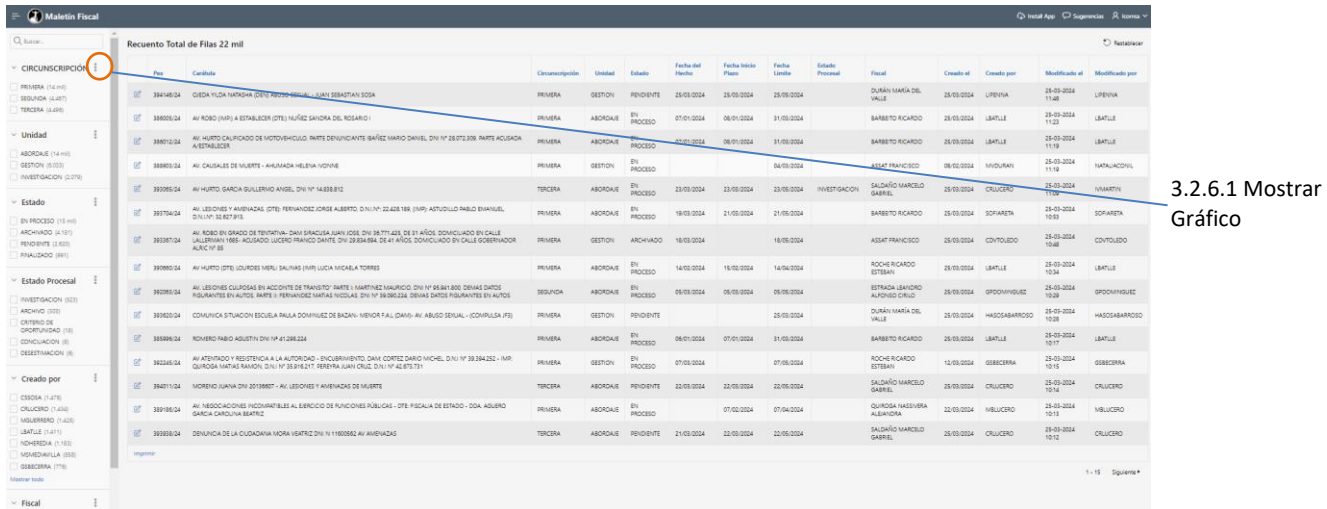

## **3.2.6.1 MOSTRAR GRAFICO**

La opción abre una ventana de información con un gráfico de barras mostrando las estadísticas respecto al campo al que hace referencia. En el ejemplo, se muestra el gráfico por circunscripción:

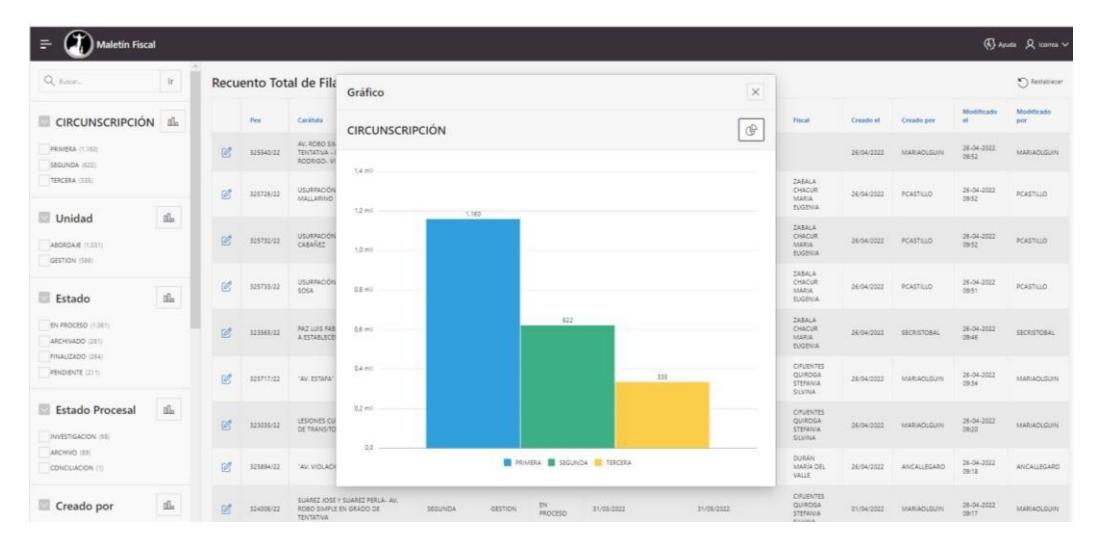

## **3.2.7 ACTUACIONES IURIX**

El usuario podrá visualizar y/o descargar las actuaciones que tenga ese caso. Haciendo clic en el icono correspondiente a ver, en el panel derecho se abrirá la actuación (dependiendo el navegador) o le permitirá descargar en caso de que la visualización no esté soportada.

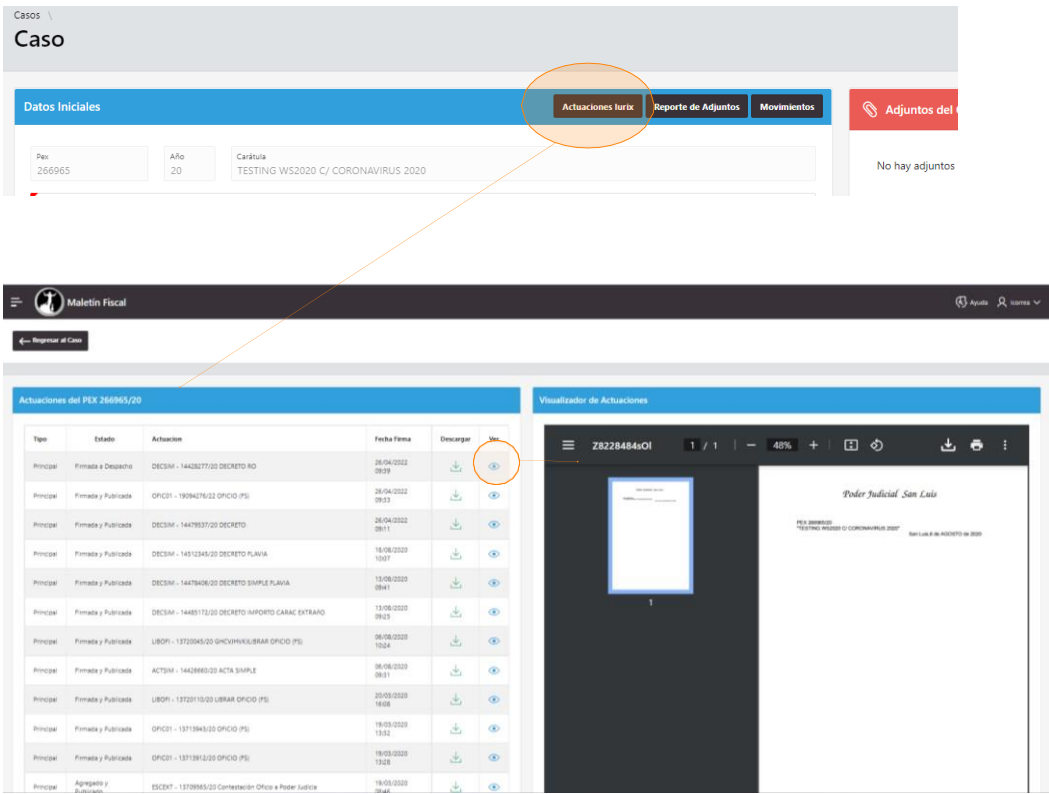

## **3.3 AUDITORIA**

Muestra los datos de creación y modificación de la parte.

#### **3.4 ADJUNTOS DEL CASO**

Aquellos elementos que se adjuntaron a la causa. Se puede agregar un **Nuevo Adjunto**, para lo cual se abrirá una ventana donde se podrá cargar el archivo.

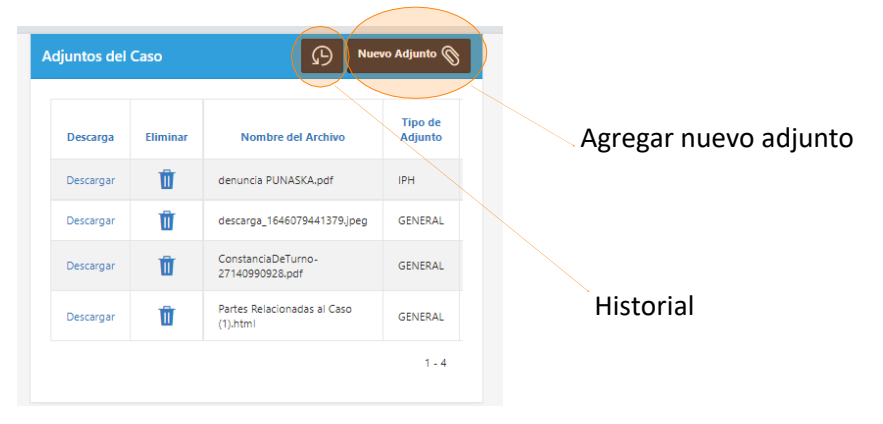

*Nota: <sup>4</sup> los archivos adjuntos tienen una limitación de 80 mb de tamaño para subirlos. En caso de pesar más de eso deberán comprimirse o tratarse para disminuirlos y poder adjuntarlos.*

## **3.5 TAREAS DEL CASO**

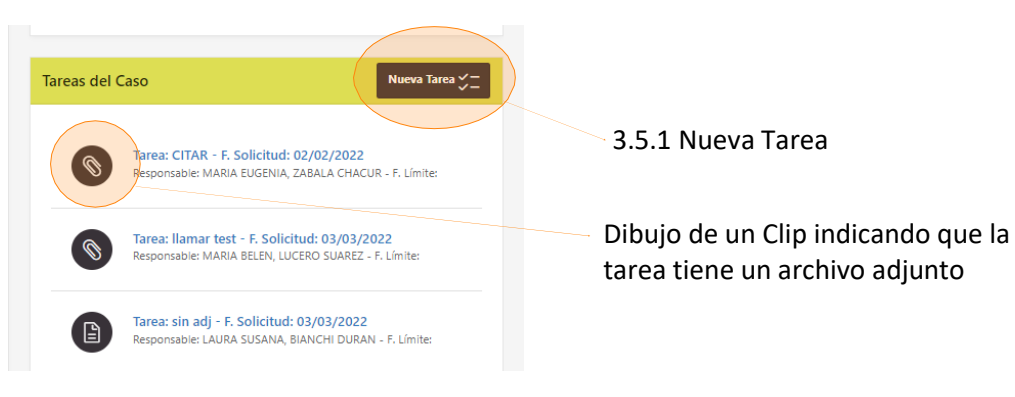

## **3.5.1 BOTÓN NUEVA TAREA**

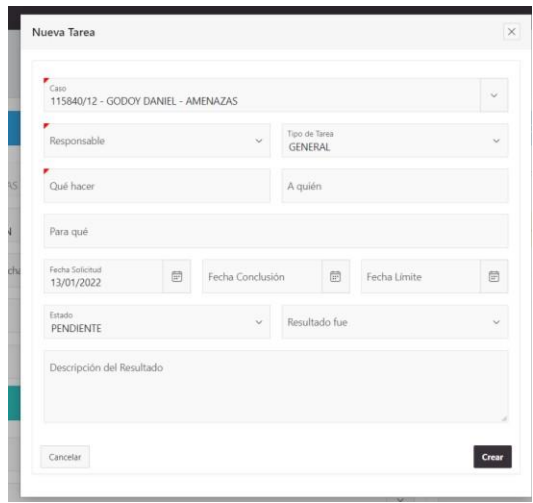

Esta tarea que se crea aquí es una tarea considerada de creación rápida, se despliega una ventana como se muestra a continuación con datos para completar:

- **Datos de ingreso obligatorio:** Pex, Responsable y Que hacer.
- **Tipo de tarea**, **A quién** y **Para qué**.
- **Fechas**
- **Estado**, **Resultad**o de realizar la tarea y **Descripción del resultado**
- **Crear** para agregar la tarea al Caso; **Cancelar** para desestimar y volver.

## **4. TAREAS**

Las tareas del sistema son aquellos hitos o quehaceres para un caso. Una tarea debe tener un caso al cual pertenece y sobre el cual se va a trabajar. Al acceder a la opción **Tareas** (ver imagen a continuación) se listan las tareas que se han creado y los datos son los siguientes:

- Pex: Numero y Año del expediente al que pertenece la tarea
- Responsable: Usuario al que se le asignó la tarea a realizar
- Estado: En qué situación de cumplimiento se encuentra la tarea:
	- Pendiente: a realizarse
	- En proceso: se está realizando
	- Finalizado: la tarea fue concluida
	- Archivado: la tarea <sup>o</sup> el caso fue archivado
- Tarea: en que consiste la diligencia
- A quien: a que persona o entidad dirigirse para resolver la tarea
- Finalidad: con qué fin se realiza la tarea
- Fecha de solicitud: fecha en que se solicitó la tarea
- Fecha límite: fecha dentro de la cual debe haberse cumplido la tarea
- Resultado: lo que se dedujo u obtuvo de realizar la tarea. Positivo si aportó a la investigación o Negativo si no sirvió a la causa.
- Creado el: fecha en que se creó la tarea
- Creado por: usuario que creó la tarea

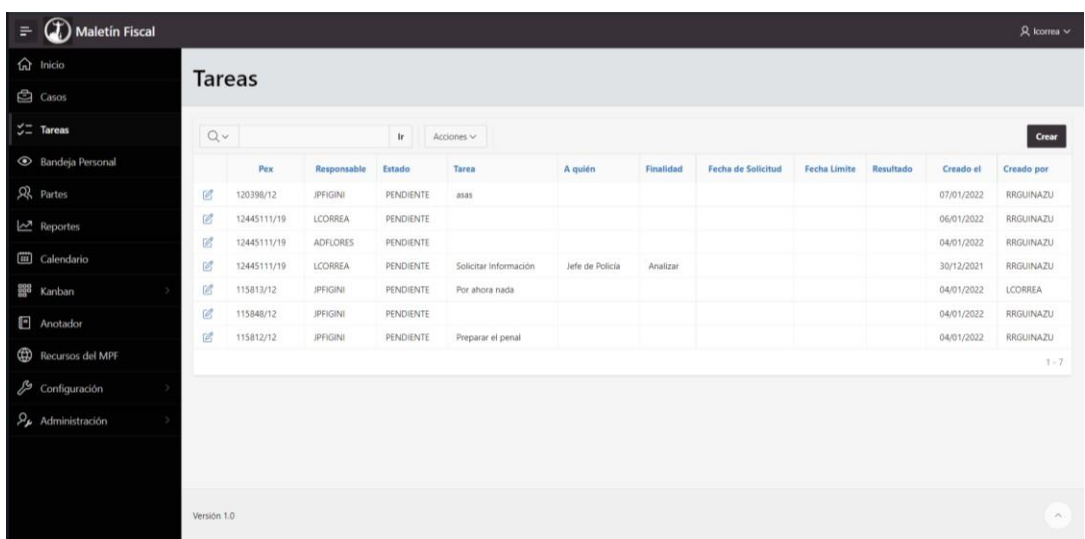

## **4.1 BOTÓN CREAR TAREA**

Se puede crear una tarea mediante el botón Crear y se despliega un formulario como el que se visualiza a continuación:

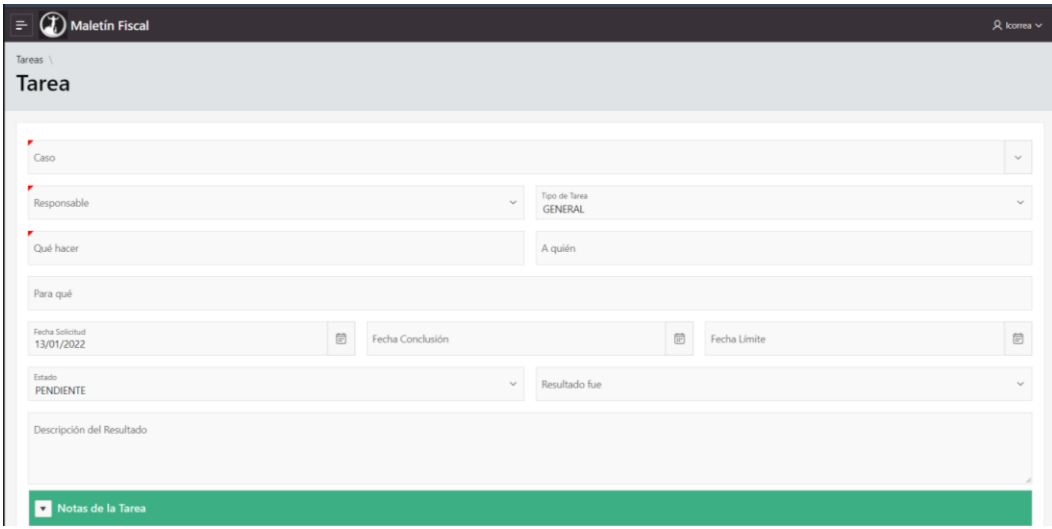

Completar los campos:

- Caso: Seleccionar del listado de casos el que pretende para la tarea
- Responsable: seleccionar agente responsable dentro del listado de usuarios que estén dentro de la unidad a la que pertenece el caso
- Tipo de tarea: general
- Que hacer: cual es la tarea que debe realizar el responsable
- A quien: a que persona o entidad dirigirse para resolver la tarea
- Para que: con qué fin u objetivo realizar la tarea
- Fecha de solicitud: fecha en que se solicitó la tarea
- Fecha límite: fecha dentro de la cual debe haberse cumplido la tarea
- Resultado:
	- Negativo no arrojó ayuda a la resolución de la tarea;
	- Positivo ayudó al cometido de la tarea
- Estado: En qué situación de cumplimiento se encuentra la tarea:
	- Pendiente: a realizarse
	- En proceso: se está realizando
	- Finalizado: la tarea fue concluida
	- Archivado: la tarea <sup>o</sup> el caso fue archivado
- Descripción del resultado: decisión o conclusión que se toma en base a lo obtenido

## **4.1.1 NOTAS DE LA TAREA**

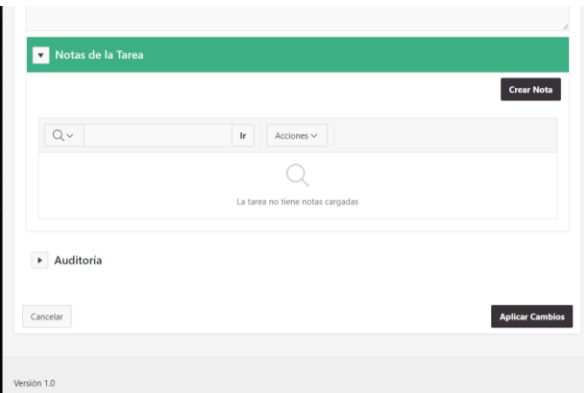

## **4.1.2 CREAR NOTA**

Cliqueando en Crear Nota, aparece un editor para agregar la nota y guardarla asociada a la tarea. Finalmente Crear o Cancelar para volver.

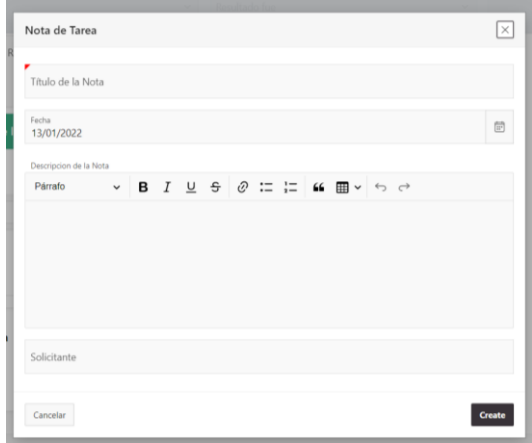

## **4.2 BOTÓN EDITAR TAREA**

La edición de una tarea existente es necesaria paramodificar o agregar datos cuando la tarea ya fue creada. En la imagen a continuación se observa el formulario de edición:

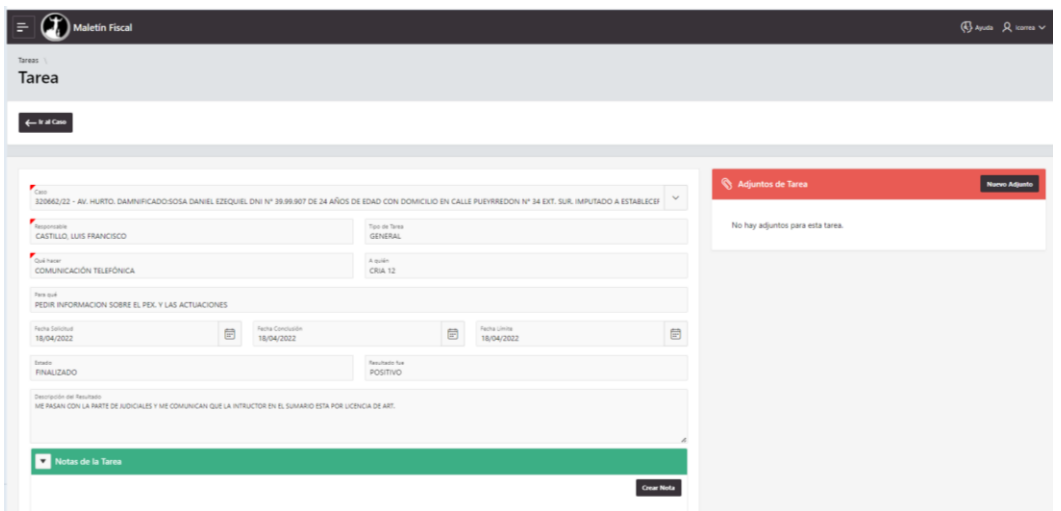

se observan los campos editables y algunos de ellos obligatorios:

- Botón "Ir al Caso", lleva de regreso al caso
- Caso: Seleccionar del listado de casos el que pretende para la tarea
- Responsable: seleccionar agente responsable dentro del listado de usuarios que estén dentro de la unidad a la que pertenece el caso
- Tipo de tarea: general
- Que hacer: cual es la tarea que debe realizar el responsable
- A quien: a que persona o entidad dirigirse para resolver la tarea
- Para que: con qué fin u objetivo realizar la tarea
- Fecha de solicitud: fecha en que se solicitó la tarea
- Fecha límite: fecha dentro de la cual debe haberse cumplido la tarea
- Resultado:
	- Negativo no arrojó ayuda a la resolución de la tarea;
	- Positivo ayudó al cometido de la tarea
- Estado: En qué situación de cumplimiento se encuentra la tarea:
	- Pendiente: a realizarse
	- En proceso: se está realizando
	- Finalizado: la tarea fue concluida
	- Archivado: la tarea <sup>o</sup> el caso fue archivado
- Resultado de la tarea: decisión o conclusión que se toma en base a lo obtenido

## **4.2.1 ADJUNTOS DE LA TAREA**

En el margen superior derecho un pequeño panel **Adjuntos de Tarea**

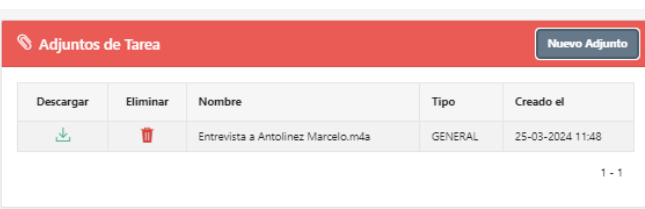

Aquí se pueden adjuntar archivos mediante la opción **Nuevo Adjunto;** como también se observa un listado de adjuntos que ya se han cargado previamente, y sobre los cuales se pueden realizar operaciones, **Descargar, Eliminar, Nombre del Archivo, Tipo de Adjunto**, datos de creación del archivo.

## **4.2.2 NUEVO ADJUNTO**

Presionar Nuevo Adjunto para adjuntar un archivo a una tarea, seleccionar archivo (se abrirá una ventana para seleccionar el/los archivo/s a adjuntar) y presionar Adjuntar.El/los archivo/s quedarán vinculado/s a la tarea automáticamente. *No olvidar que los archivos deben tener un tamaño máximo de 80 mb.*

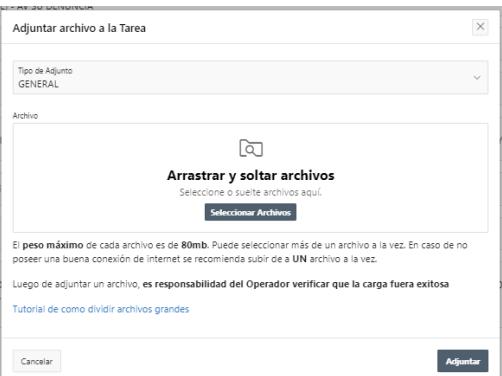

## **5. PARTES**

Al ingresar en esta opción se muestran las partes en el sistema y se visualizan los siguientes

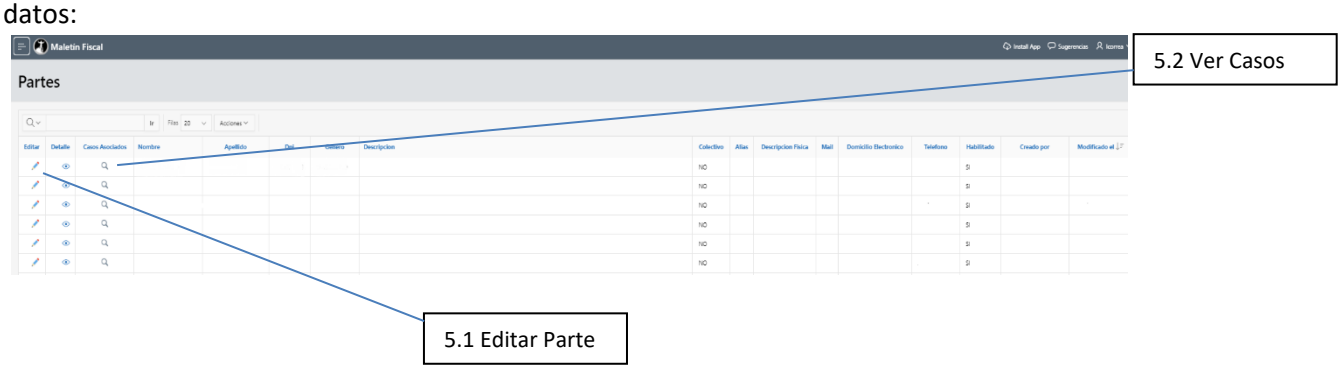

#### **5.1 EDITAR PARTE**

#### *Importante: funcionalidad NO habilitada para operadores del sistema.*

La edición de las partes mediante el enlace de edición despliega el siguiente formulario:

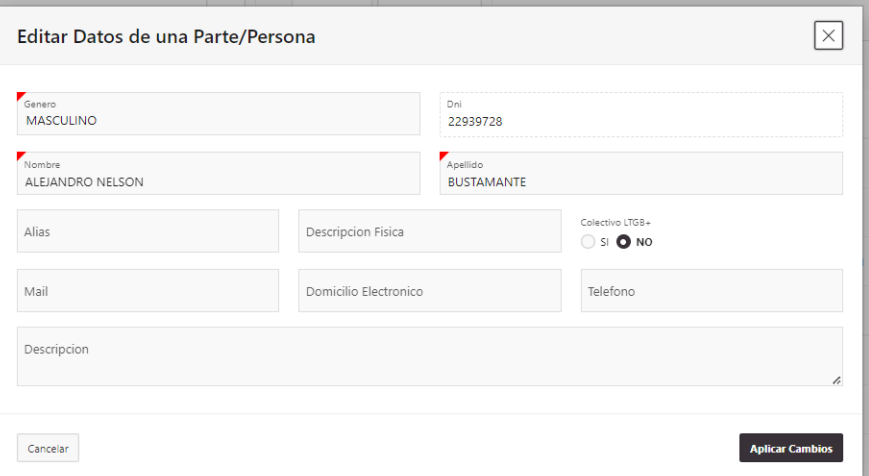

Cargar/Modificar los datos necesarios y **Aplicar Cambios** o **Cancelar** según corresponda.

#### **5.2 VER CASOS**

Al cliquear sobre la lupita en cada parte, se abre una ventana conteniendo los casos en los que la persona interviene de alguna forma. Se observa de la siguiente manera:

## **MANUAL DE USUARIO - MINISTERIO PUBLICO FISCAL – MALETÍN MPF**

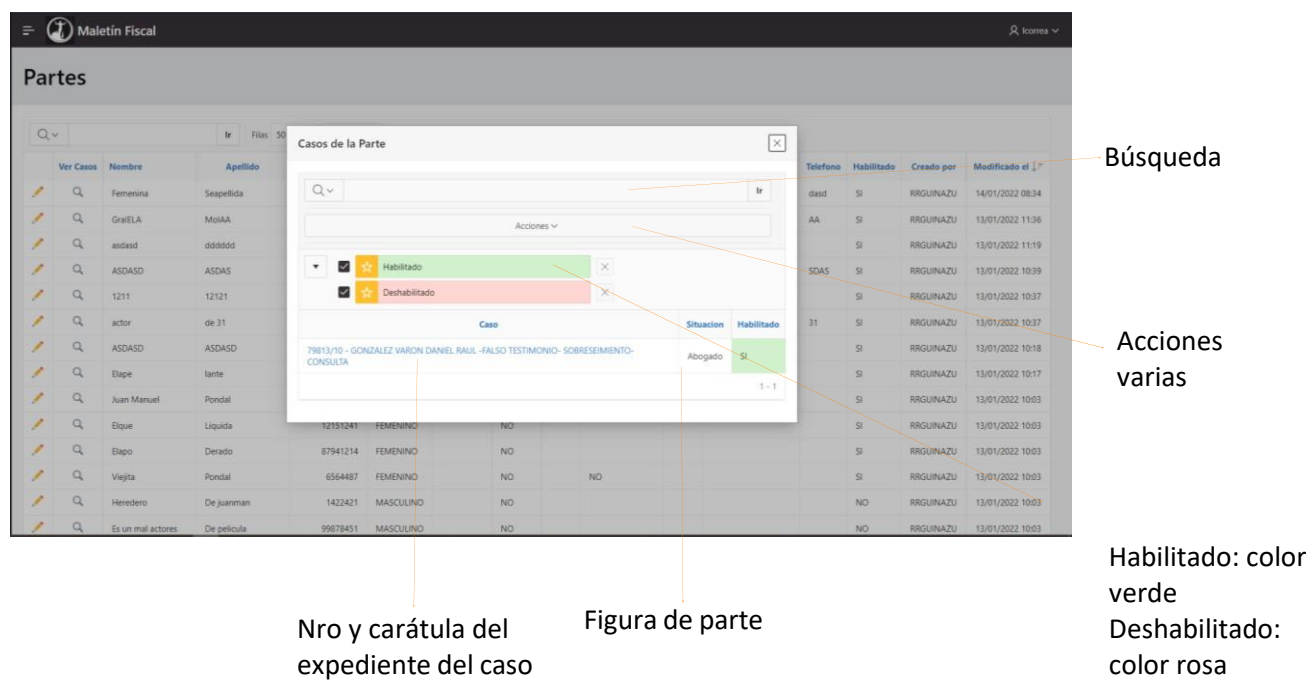

## **6. BANDEJA PERSONAL**

En la bandeja personal se encuentran los casos en los que el usuario es responsable o si es fiscal, los casos donde figura como fiscal o fiscal adjunto.

**Tareas Pendientes:** las tareas que aún no se resuelven

**Tareas en Proceso:** las tareas en las que se encuentra trabajando el responsable

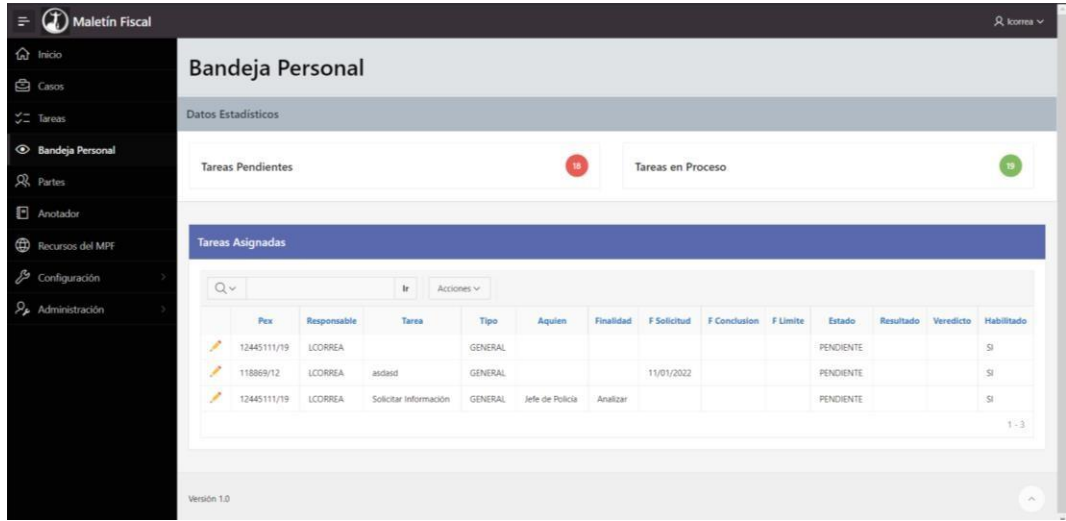

## **6.1 EDITAR TAREA DE BANDEJA PERSONAL**

Hacer clic aquí en cada tarea, es editar la tarea, con lo cual se abre la ventana de edición de tareas como describimos en la sección de Edición de Tareas.

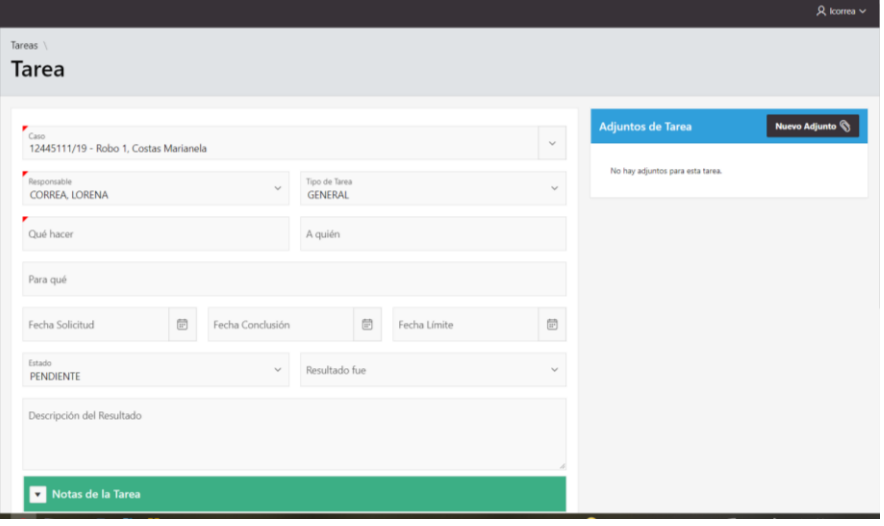

## **7. RECURSOS DEL MINISTERIO PUBLICO FISCAL**

Información, sitios o enlaces que el MPF considera de interés.

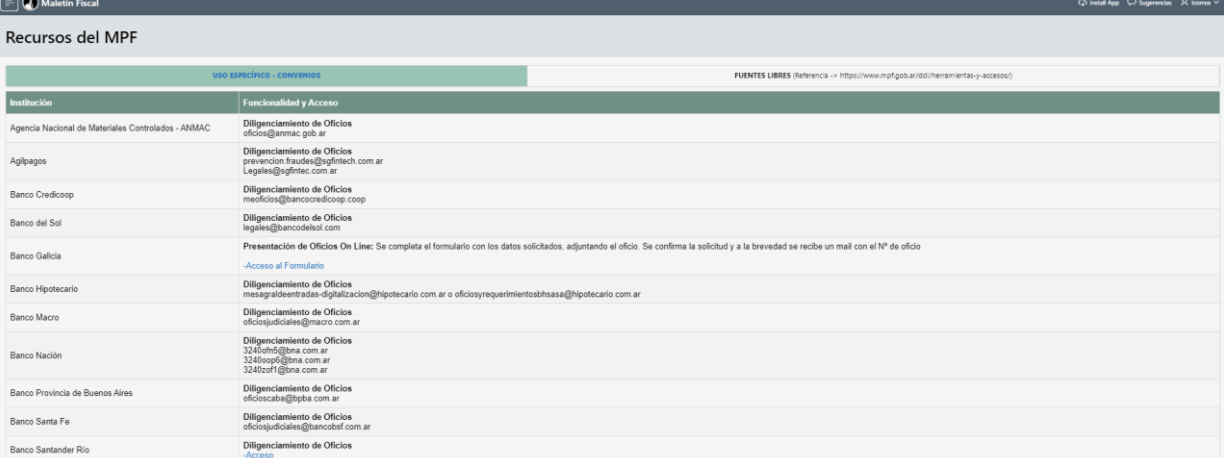

## **8. ANOTADOR**

El anotador es un espacio creado para que el usuario agregue notas, recordatorios o cualquier otro dato que necesite tener dentro del sistema a modo de "anotador". Se divide en **Anotador Personal** (para aquellas notas personales) y **Anotador Público** (las notas que se pueden compartir con los demás usuarios del sistema)

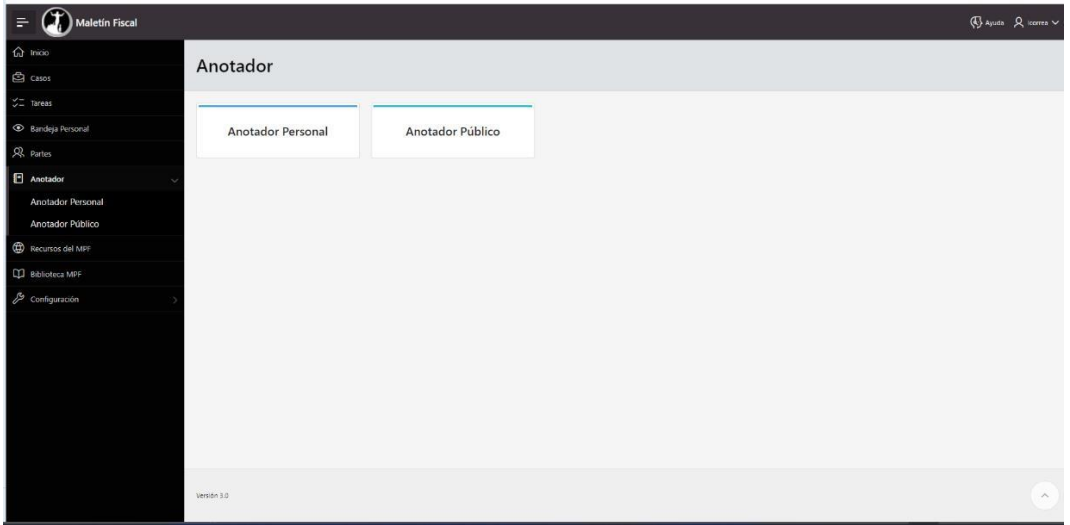

Al ingresar en el anotador personal, se listarán las notas creadas por el usuario o en su defecto ninguna si no lo hubiere hecho. En el anotador público se listarán todas las creadas de todos los usuarios y que son públicas también. En cada una de ellas se puede: **Editar** o **Crear**.

**Editar** una anotación personal o pública es posible y finalmente presionar **Aplicar Cambios** para guardar.

Al cliquear en **Crear** se abre una pantalla conteniendo un editor donde se ven los siguientes campos:

• **Título de la nota:** obligatorio – nombre de la nota

- **Descripción de la nota:** área de texto para escribir en que consiste la anotación
- **Fechas:** especificar fechas dentro de las cuales la nota estará vigente
- **Estado:** los estados en los que se encuentra la nota
- **Crear** o **Cancelar:** finalmente para terminar y cerrar la nota

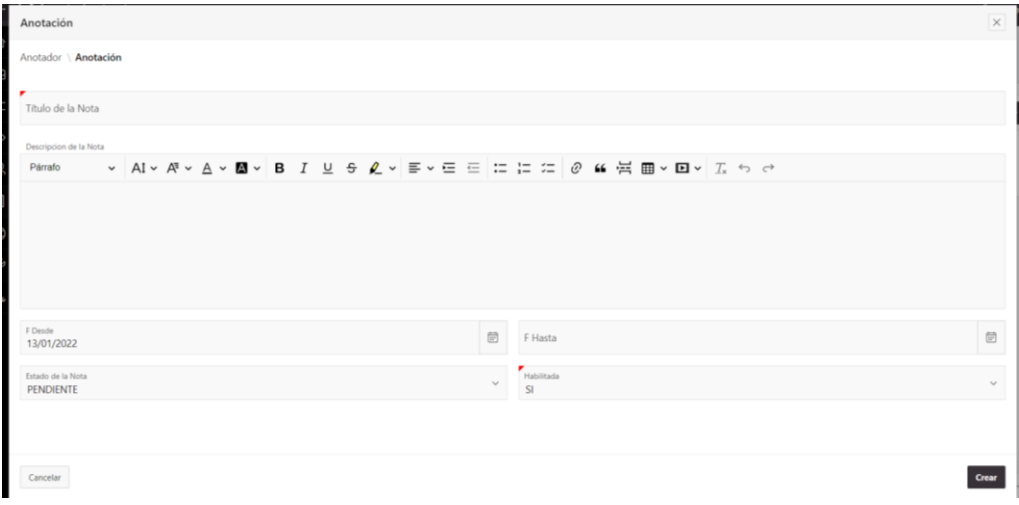

#### **9. BIBLIOTECA MPF**

La Biblioteca es donde se registran y guardan los sitios de internet que son de interés para el sistema. Hay cargados predeterminados Modelos de Oficio y en el caso de la Biblioteca se pueden **Crear** nuevos o **Editar** los existentes por parte de los operadores del sistema.

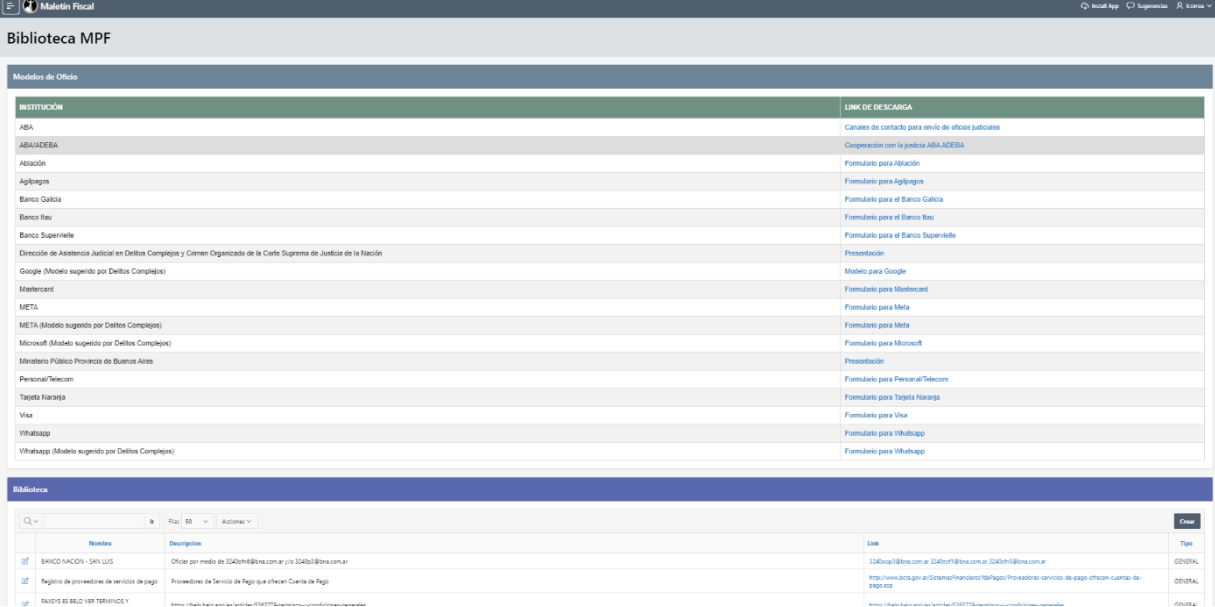